Seuraavilta sivuilta löytyy ohjeistusta, kuinka liitytään Teams-palaveriin

Voit liittyä käyttämällä Teams-sovellusta (voit ladata sen koneellesi esim. täältä: <https://www.microsoft.com/fi-fi/microsoft-365/microsoft-teams/download-app>

Toinen vaihtoehto on käyttää Microsoft Edge –selainta

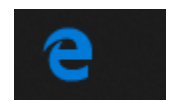

Jos sinulla ei ole Microsoft Edge –selainta, voit ladata sen täältä: <https://www.microsoft.com/fi-fi/edge>

Seuraavilla sivuilla kuvataan, kuinka liittymine Microsoft Edge –selaimella onnistuu

Huom! Teams-sovellus ei toimi Internet Explorer –selaimella, eikä sen käyttöä tietoturva syistä suositella mihinkään

Onnea matkaan ja nähdään Hiitolan Pitäjäseuran Teams -palaverissa

Paina sähköpostista löytyvää linkkiä Liity Microsoft Teams -kokoukseen

## **Liity Microsoft Teams - kokoukseen**

Lisätietoja Teamsista | Kokousasetukset

Jos sinulla on asennettu Teams-sovellus koneellesi, paina valitse

Jos sinulla ei ole asennettu Teams-sovellusta koneellesi, paina peruuta (tämä vaihtoehto on aina hyvä)

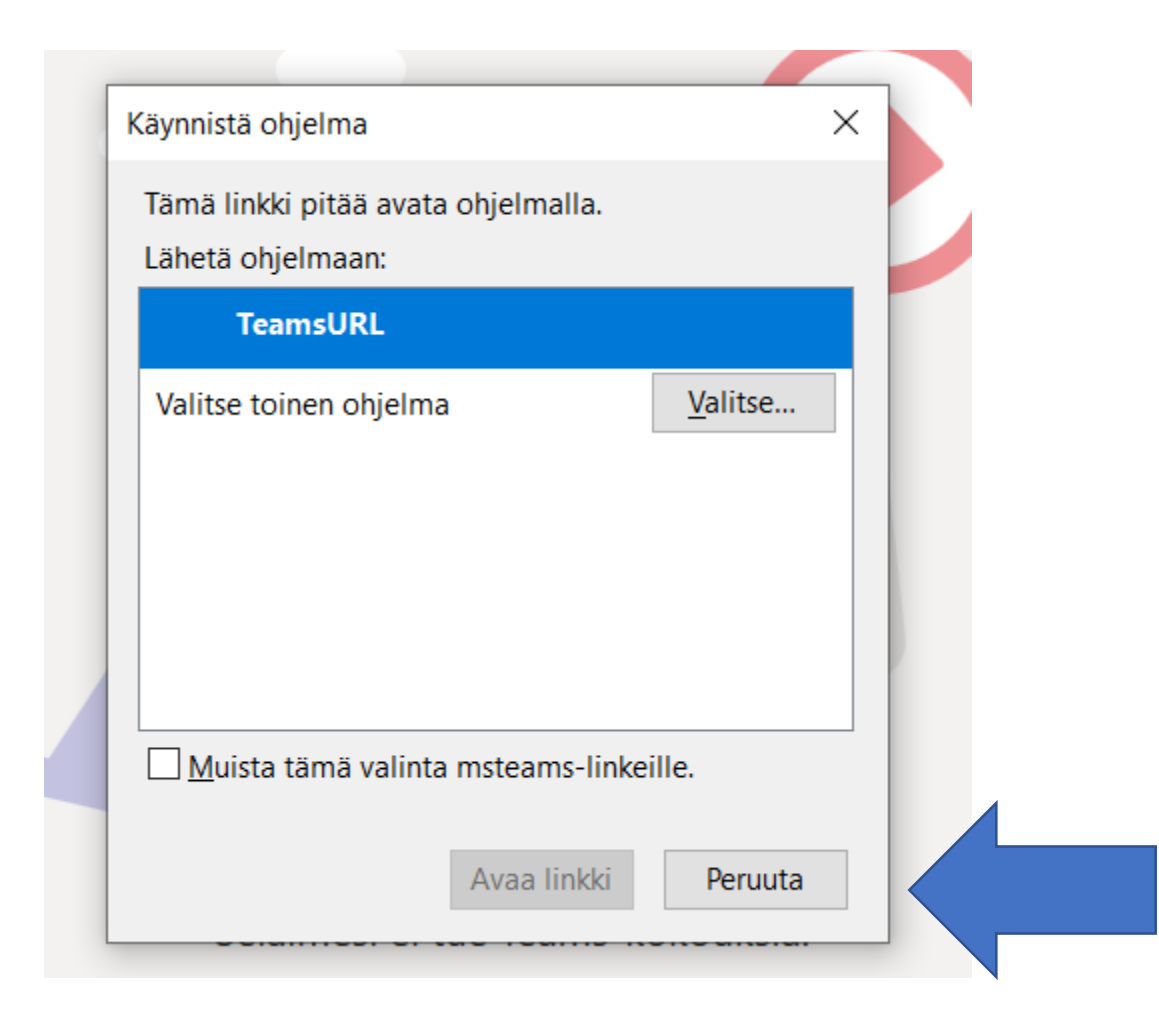

## Kuinka haluat liittyä Teamskokoukseen?

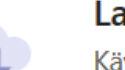

Lataa Windows-sovellus

Käytä työpöytäsovellusta parhaan kokemuksen saavuttamiseksi.

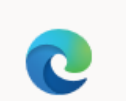

Käytä Teamsia Microsoft Edgellä Ei vaadi lataamista tai asennusta.

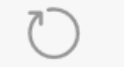

Onko sinulla jo Teams-sovellus? Yritä avata se uudelleen.

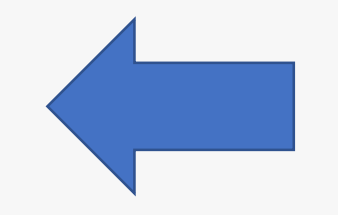

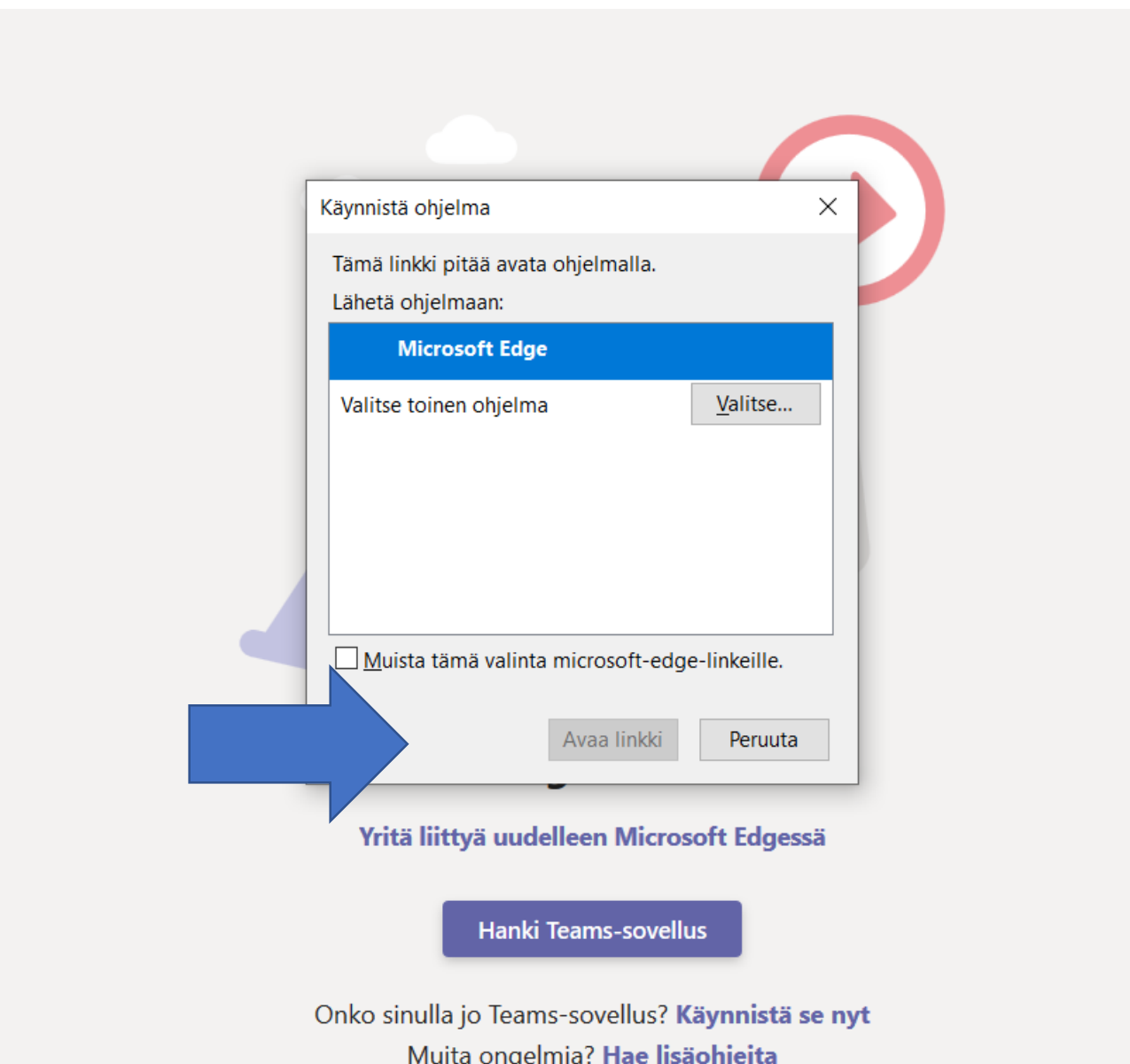

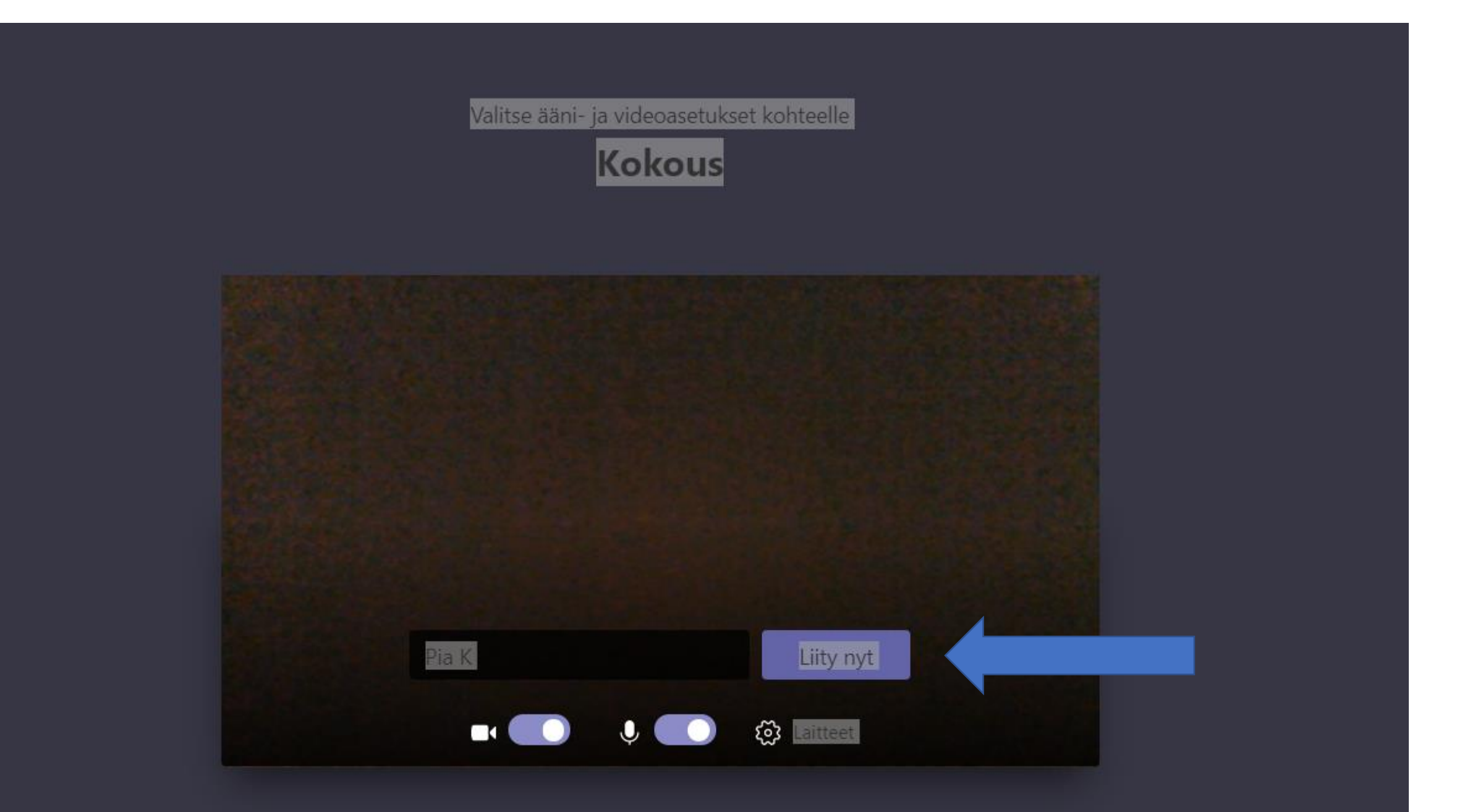

Odota, että kokouksen kutsuja päästää sinut mukaan Teams-kokoukseen

Jonkun kokouksen osallistujista pitäisi päästää sinut pian sisään

## Seuraavasta videosta voi olla hyötyä Teamsiin liittymisestä, jos sinulla on esim. Microsoft Outlook-kätössäsi

<https://m.youtube.com/watch?v=yeuy7zzwVbo>